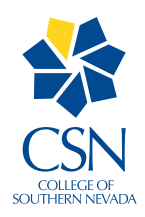

## **Android and IPhone Instructions**

to connect to CSN Wireless

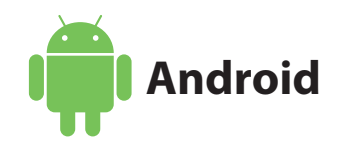

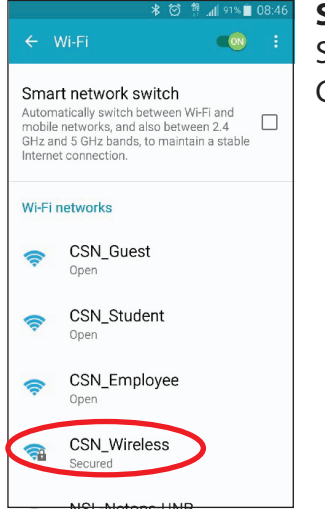

Step 1: Select the **CSN Wireless SSID** 

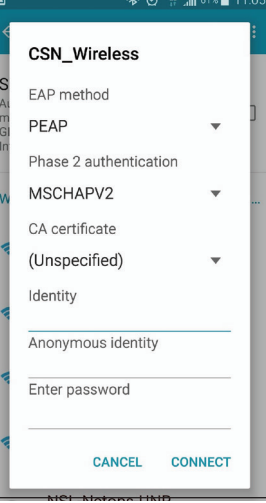

## Step 2:

Make sure the EAP Method and Phase 2 Authentication are set up as shown.

Log in using your complete **CSN Credentials** (include @xxx.edu) under Identity, enter password and click Connect.

Trust the certificate if asked.

At the splash page, accept the Agreement to complete connection.

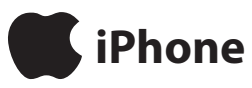

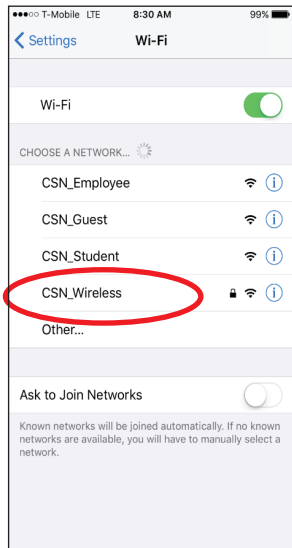

Step 1: Select the **CSN\_Wireless SSID** 

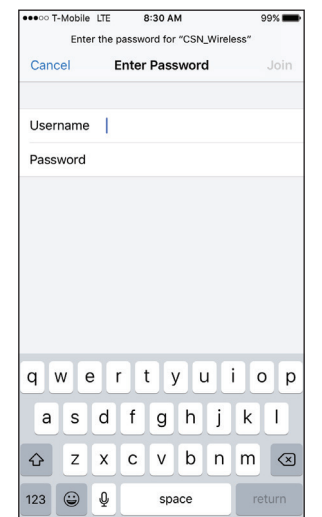

## Step 2:

login using complete CSN Credentials. (include @xxx.edu)

If asked to select Authentication, select WPA2 Enterprise

Trust the Certificate when asked.

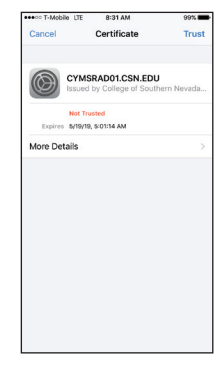